# WorldPenScan User Manual

Release: May, 2012 Version: V 3.5

# Penpower Technology Ltd. Software User License Agreement

You are licensed to legally use this software program ("the Software") by Penpower Technology Ltd ("Penpower") under this license agreement ("The Agreement"). If you do not agree with any of the provisions in this Agreement, please do not install, copy or use the Software. By using the Software, you are deemed to fully understand and accept the provisions of this Agreement.

#### 1. Intellectual Property

All intellectual property rights in the Software, together with all information and documents included in the packaging for the Software (including but not limited to copyrights), are property of Penpower or have been licensed to Penpower, and are protected by relevant laws and regulations.

#### 2. License to Use

You are authorized to use the Software on one (1) single computer only. You may not use the Software on any other machines other than the said single computer.

#### 3. Authority to Copy

The Software and all documents included with the Software, and copyright thereof, are property of Penpower. You are licensed to make one (1) copy of the Software for your personal backup purposes. All other acts of copying are strictly prohibited. The backup copy shall not be installed nor used while the Software is being used.

You may not sell, lease, dissemble, reverse engineer, copy, translate, adapt or derive the Software, or obtain the source code of the Software by any other means. You may not use the Software for any purposes other than those permitted under this Agreement.

#### 4. Business Users

If you need to install or use the Software on more than one (1) computer, please contact Penpower or our local distributor to purchase a license for the additional use.

## 5. Liability

You agree to indemnify Penpower against all losses, costs, debts, settlement payments or other expenses (including but not limited to attorneys fees) arising from your breach of this Agreement, and you agree to compensate Penpower for all of the abovementioned damages.

## 6. No Warranty

Effectiveness of a packaged software in handling information is closely related to its software and hardware environment. The Software is published following careful development and product testing by Penpower, but Penpower is not able to conduct tests based on all possible combinations of software and hardware environment. Therefore,

Penpower is unable to promise nor warrant that there will be absolutely no risk of loss or damage of information, or any other kind of loss, during installation and/or execution of the Software. You must be fully aware of your risks in using the Software.

Penpower will provide you with the Software and support services in respect of the Software to the maximum extent permitted by law. However, Penpower does not warrant that the Software and information included in the package of the Software contain no defects or errors. Penpower is not liable for any indirect, special or incidental loss arising from the Software, including but not limited to loss of profits, damage to business reputation, cessation of work, hardware malfunction or damage, or any other commercial damage or loss arising from commercial use of the Software.

#### 7. Limitation of Liability and Damages

Except as expressly specified and expressly agreed to in writing by Penpower, Penpower shall not be responsible for any damage incurred by you for any reason under this Agreement, The maximum amount of compensation payable by Penpower, in respect of any damage incurred by you for any reason under this Agreement, is limited to the amount you have already paid to Penpower in respect of the Software.

Under no circumstances will Penpower be held liable for the possibility of loss, notwithstanding Penpower may be aware of the possibility of such loss.

#### 8. Prohibition Against Sublicense

You are prohibited to assign the license in respect of the Software granted to you under this Agreement, or to grant a sublicense to another person.

#### 9. Jurisdiction

With regards to any disputes arising from this Agreement, Penpower and you agree that the court having jurisdiction over the business location of Penpower will be the court in the first instance.0

#### 10. Miscellaneous

In the event that any provision of this Agreement is found to be invalid at law, such invalidity will not affect the validity of any other provisions, or the legal enforceability of such other provisions.

In the event that the Software cannot be executed under conditions of normal use, due to any damage to the original disk/s, Penpower will replace the disk/s free of charge.

# Contents

| Chapter 1 Product Features      | 1-1 |
|---------------------------------|-----|
| Chapter 2 Getting Started       | 2-1 |
| 2.1 System Requirements         |     |
| 2.2 Hardware Specification      | 2-1 |
| 2.3 Software Installation       |     |
| 2.4 Driver Installation         | 2-4 |
| 2.5 Launching WorldPenScan      |     |
| 2.6 Registration                |     |
| Chapter 3 Scanning and Settings | 3-1 |
| 3.1 WorldPenScan Toolbar        |     |
| 3.2 Scan Text and Image         |     |
| 3.2.1 Text Mode                 |     |
| 3.2.2 Image Mode                |     |
| 3.3 Online Translation          |     |
| 3.3.1 Dictionary                |     |
| 3.3.2 Sentence Translation      |     |
| 3.4 Business Mode               |     |
| 3.5 Original Image              |     |
| 3.6 Settings                    |     |
| 3.6.1 General Settings          |     |
| 3.6.2 Recognition Settings      |     |
| 3.6.3 Business Mode             |     |
| 3.7 Help                        |     |
| 3.8 About                       |     |

There may be newer versions of the software that was released during or after this product's manufacturing date. If the content in the User Manual differs from the on-screen interface, please follow the instructions on the on-screen interface instead of the User Manual.

# **Chapter 1 Product Features**

## • Minimize your typing efforts

Scan words, sentences, and excerpts from printed materials and convert them into editable texts with a high accuracy rate for applications such as Words, Excel, Outlook, and etc.

## • Recognize 193 languages

**WorldPenScan** can scan and recognize 193 languages, including English, French, German, Italian, Spanish, Japanese, Korean, Simplified Chinese, Traditional Chinese, and etc. For the detailed recognition language list, please refer to the appendix.

#### • Ergonomic design

The light and ergonomic design fits all right and left-handed users and makes you hold with comfort even long-time scan. Scan away effortlessly with the transparent scan tip. Where you see, where you scan.

#### • Seamless scanning

Users do not have to pause and wait for the recognition to be done to continue with another scan. They can just keep scanning and focus their attention to scanning properly their interested excerpts

## • A great language learning tool

Don't worry about typing and learning unfamiliar languages. By using WorldPenScan's dictionary function, you can see the translations of the words or sentences you scan immediately. You will find WorldPenScan a wonderful companion for learning languages.

## • Penpower Voice Reader

Penpower Voice Reader utilizes a state of the art text-to-speech technology, it will read in fluent Mandarin or Cantonese of any articles. You can use it as a tool for fast proofreading or in teaching the correct Mandarin/Cantonese pronunciation.

## • Support Business Mode

WorldPenScan provides with the business mode, which supports the recognition of barcodes and fonts such as OCR-A/B, MS Gothic, and MICR fonts. With the business mode, you can scan and recognize barcodes and numbers or characters on invoices, checks, bills, coupons, and ect.

# **Chapter 2 Getting Started**

## 2.1 System Requirements

- · Pentium II 300 CPU or above
- $\cdot$  512MB of RAM
- $\cdot$  650MB of available hard disk space
- · Windows 7/Vista/XP OS
- . CD-ROM Drive
- · USB port

## 2.2 Hardware Specification

- · Dimensions: 130mm x 37mm x 18.5mm
- · Weight: 30g (excluding USB Adapter)
- · Interface: USB 2.0
- · Scanning speed: 15 cm/sec.
- · Character size: 5~22 pt

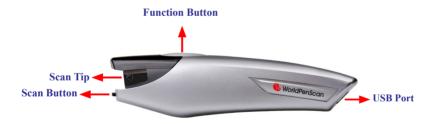

## Function Button:

While scanning text or images, the function button functions as the **[Enter]** key on the keyboard.

*Tip: You can refer Section 3.6.1 to configure the function button as Enter, Tab, and-Space.* 

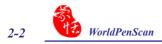

## 2.3 Software Installation

 Insert the WorldPenScan setup CD into the CD-ROM drive. The installation program will start automatically. Please select an installation language and click [Next] to install.

2. Click [Next] to install.

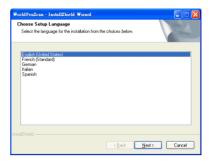

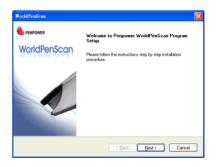

3. Please read the License Agreement, select [I accept the terms of the license agreement] and click [Next] to continue.

| WorldPenScan                                                                                                    | × |  |  |
|----------------------------------------------------------------------------------------------------|---|--|--|
| License Agreement<br>Please read the following license agreement carefully.                                                                                                    |   |  |  |
| Penpower Technology Ltd.                                                                                                    |   |  |  |
| Software User License Agreement                                                                                                    |   |  |  |
| You are licensed to legilly use this coffware program ("the Software") by Pengover<br>Technology 14 ("Pengover") under this listness agreement ("The Agreement"). If you<br>do not agree with any of the provision lists Agreement, place do not instruction (oxypt or<br>use the Software. By using the Software, you are deemed to fully understand and<br>accept the provisions of this Agreement. |   |  |  |
| 1. Intellectual Property                                                                                                    |   |  |  |
| gccept the terms of the license agreement                                                                                                    |   |  |  |
| I do not accept the terms of the license agreement                                                                                                    |   |  |  |
| InstallShield                                                                                                    | _ |  |  |
| < Back Next > Cancel                                                                                                    | כ |  |  |

4. Select a destination folder to install the software to. Click [Next] to continue.

5. Choose the program folder that you want to install **WorldPenScan** to. If left as default, the software will create a new folder for you. Click **[Next]** to start installation.

6. When the installation is completed, please restart your computer. Click [Finish] to restart your computer.

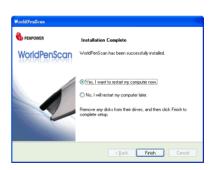

Note: When installing in the Windows 7 or Vista OS, the system may pop-up a warning message twice. Please select [Continue Anyway] to install the driver.

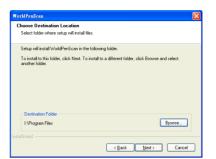

| WorldPenScan                                                                                                    | $\mathbf{X}$ |
|----------------------------------------------------------------------------------------------------|--------------|
| Select Program Folder                                                                                                    |              |
| Please select a program folder.                                                                                                    |              |
| Setup will add program icons to the Program Folder listed below. You may type a new folder<br>name, or select one from the existing folders list. Click Next to continue. |              |
| Program Folder:                                                                                                    |              |
| WorldPenScan                                                                                                    |              |
| Existing Folders:                                                                                                    |              |
| 72ip<br>Adobe Design Standard CS4<br>Android SDK Tools<br>ASIIS                                                                                                    |              |
| A003<br>ESET<br>ffdshow<br>Free WMV WMA MP3 Converter<br>HTC                                                                                                    |              |
| iTunes 👻                                                                                                    |              |
|                                                                                                    |              |
|                                                                                                    | _            |
| < <u>B</u> ack <u>N</u> ext> Cancel                                                                                                    |              |

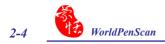

## 2.4 Driver Installation

 Plug the WorldPenScan pen into your computer's USB port and a window will appear. Select [No, not this time] and click [Next] to continue.

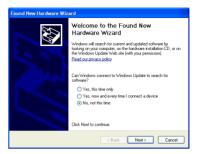

Note: Some computers may shut down accidentally after connection. This is due to the lack of power to support several USB devices. To avoid this problem, connect your WorldPenScan and other USB devices to an extra-powered USB hub.

2. Select [Install the software automatically] and click [Next] to continue.

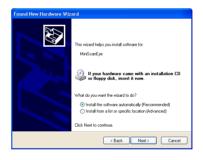

3. Click [Finish] to end the installation.

| Found New Hardware Wizard |                                                                                                   |  |
|---------------------------|---------------------------------------------------------------------------------------------------|--|
|                           | Completing the Found New<br>Hardware Wizard<br>The view has finished installing the software for: |  |
|                           | Click Finish to close the wizard.                                                                 |  |
|                           | K Back Finish Cancel                                                                              |  |

*Note: When connecting the scan pen to another USB port, follow these same steps to install again.* 

## 2.5 Launching WorldPenScan

Go to [Start/All Programs/ WorldPenScan /WorldPenScan] or double-click the shortcut on the desktop to start the WorldPenScan toolbar.

## 2.6 Registration

When running the **WorldPenScan** for the first time, a [**Registration Reminder**] will appear. Please click on [**Register now**] to connect to the registration website at http:// www.penpower.net/reg.html. After registration, you would receive the warranty service. You can also click [**Register later**] to close the reminder. When you need to register, click the [**Tools**] form the toolbar and then click on [**Registration**]. If you have already registered, please click [**Already Registered**].

| Register reminder                                                                     |                | X                  |  |
|---------------------------------------------------------------------------------------|----------------|--------------------|--|
| Please register your product at www.penpower.net/reg.html to ensure warranty service. |                |                    |  |
|                                                                                       |                |                    |  |
| Register now                                                                          | Register later | Already registered |  |
| ☐ Don't show this registering window at startsp.                                      |                |                    |  |

*Tip: If you do not need to be reminded again, you can check [Don't show this registering window at startup].* 

A [Scanning Guide] will appear after the registration reminder.

| lean | ning Guide 🛛 🔁                                                                                                    |
|------|----------------------------------------------------------------------------------------------------|
|      | Mini Scancye<br>Connects to the USB port and packs in a 3 in 1 function of scale<br>translation.                                                                                                    |
|      | Connected to the USB port, it instantaneous aligned or vertically aligned char dures.                                                                                                    |
|      | - Huge recognition boundary                                                                                                    |
|      | It can recognize Chinese Simplified In<br>it is even possible to recognize hum                                                                                                    |
|      | Sophisticated Design<br>Scan away effortlessly with the lightweight Mini Scaneye at 35g wi<br>sign.                                                                                                 |
| th   | ace scanner head at the starting word position and aim the arrowhead at<br>e word, then press and drag mani ScanEYE lightly. During the<br>anning, please make cue the white auxiliary light is on. |
| Г    | Do not display this scanning guide next time                                                                                                    |
|      | Cancel                                                                                                    |
|      |                                                                                                    |

*Note: If you don't want to read the message again, you can check* [Do not display this scanning guide next time], *and click* [OK].

## **Chapter 3 Scanning and Settings**

Go to [Start/All Programs/Penpower WorldPenScan /WorldPenScan] or doubleclick the for shortcut on the desktop to start the WorldPenScan toolbar.

## 3.1 WorldPenScan Toolbar

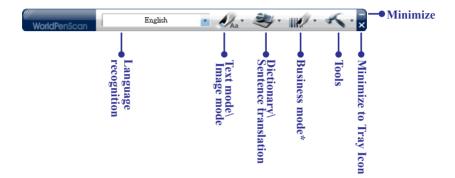

- 1. Language recognition: WorldPenScan can scan and recognize 193 languages, including English, French, German, Italian, Spanish, Japanese, Korean, Simplified Chinese, Traditional Chinese, and more. Click the language field to select the language you would like to scan. For more information about the recognition languages, please refer the appendix.
- 2. Text mode: The [Text mode] *M*<sub>a</sub> is the default scan mode for scanning an article or a sentence directly. The scanned word or sentence will be recognized and sent as typed text to your computer. Please refer to 3.2.1 Text Mode for more detailed information.
- 3. Image mode: You can select [Image mode] in the drop-down menu from the button  $\mathscr{A}_{a}$  to scan images or text. They will be sent to your computer in image formats. Please refer to 3.2.2 Image Mode for more detailed information.
- 4. **Dictionary:** Selecting **[Dictionary]** in the drop-down menu from the button sort can provide you the translation result of every scanned word. Please refer to 3.3 **Online Translation** for more detailed information.
- Sentence translation: Selecting [Sentence translation] in the drop-down menu from the button vill provide the translations of the sentences you scan. Please refer to 3.3 Online Translation for more detailed information.

- 6. Business Mode III : You can select [Barcode], [MICR], or [OCR A/B] from Business Mode. These modes allow you to scan barcodes, invoices, checks, bills, postal codes, coupon numbers, and racing numbers. In order to have higher recognition accuracy, you may use the Business mode to recognize different documents. Please refer to 3.4 Business Mode for more detailed information.
- 7. Tools K: Provide Original Image, Settings, Help and About WorldPenScan.
  - . Original Image: Display the scanned image. See 3.4 Displaying Original Image.
  - Settings: Provide general, recognition, and business mode settings. See 3.6 Settings for more detailed information.
  - . Help: Open this user manual.
  - . About: See the product information.
- 8. Minimize : Click : to minimize the toolbar.
- 9. Minimize to Tray Icon X: Click X minimize the toolbar into a tray icon. Double-click the tray icon on the bottom-right of the screen to open the toolbar. Double-click
   to open the function menu.

| Open WorldPenScan         |   |
|---------------------------|---|
| About WorldPenScan        |   |
| Exit                      |   |
| rperSnap-DX Pro ( 🛛 🛗 < 🧭 | ) |

## 3.2 Scan Text and Image

## 3.2.1 Text Mode

When you want to scan an article or a sentence directly into your computer, you can use [Text mode]  $\mathcal{A}_{a}$ :

- 1. Select [Text mode] in the drop-down menu from the button  $M_{a^*}$ .
- 2. Select the language of the text that you want to scan from [Language recognition].
- 3. Open any word processor, for example Microsoft Word or WordPad, and then click the location where you want to input.
- 4. Place a document on a flat surface and place the scan tip at the front of your desired scan area. Aim the scan tip arrow at the center of the desired scan area, and then press and drag the **WorldPenScan** pen in a straight line across the area like a highlighter. During the scanning, please make sure the white auxiliary light is on.
- 5. Stop applying pressure to the pen to stop scanning. The text that the pen has scanned will be displayed in your word processor immediately.
- Note: WorldPenScan is able to scan and recognize one row of characters at a time. Please place the scan tip arrow at the center of the line.

## 3.2.2 Image Mode

When you want to scan text or images into your computer in image formats, you can use [Image mode]  $\mathcal{O}_{A_{a}}$ .

- 1. Select [Image mode] in drop-down menu from the button  $\mathscr{M}_{a^*}$ .
- 2. Open a word processor that is able to input images, for example Microsoft Word. Click the location where you would like to input the scanned images.
- 3. Place a document on the a flat surface and place the scan tip at the starting word or picture. Aim the scan tip arrow at the center of the scan area, and then press and drag the scan pen in a straight line like a highlighter. The white auxiliary light from the scan tip indicates the pen is scanning.
- 4. Stop applying pressure to the scan pen to stop scanning. The scanned picture will be displayed in your word processor in an image format.

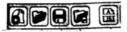

## **3.3 Online Translation**

**WorldPenScan** provides online translation function to translate scanned words and sentences by **[Dictionary]** and **[Sentence Translation]**. WorldPenScan collects the translations results from websites and display them in its translation window.

Note: Please connect to the internet while using the online translation function.

## 3.3.1 Dictionary

- 1. Select [Dictionary] in the drop-down menu from the button 💐.
- Select the language you want to translate from and the language you want to translate to. English 
   Image: The select the language is a select the language is a select the l
- 3. Aim the scan tip arrow at the center of the desired scan area, and then press and drag the **WorldPenScan** pen in a straight line across the area like a highlighter. During the scanning, please make sure the white auxiliary light is on.
- 4. Stop applying pressure to the scan pen to stop scanning. The word and its translation result will be displayed in the window as below. At the bottom of the window, you can see the source of the translation. If you scan more than one word, you can press the [Function button] on the scan pen to see the translation of the next recognizable word.

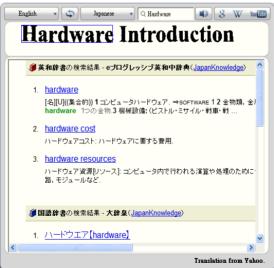

5. The translated word will also be shown in the search box. You can click to listen to the pronunciation of this word or click 8 w will to search for more information on Google, Wikipedia, or YouTube. You can also type in the search bar to find more information.

## **3.3.2 Sentence Translation**

- 1. Select [Sentence translation] in the drop-down menu from the button 💐
- Select the language you want to translate from From: English 
  and the language you want to translate to To: Japanese
  .
- 3. Aim the scan tip arrow at the center of the desired scan area, and then press and drag the **WorldPenScan** pen in a straight line across the area like a highlighter. During the scanning, please make sure the white auxiliary light is on. The original image, scanned sentence, and translation result will be displayed automatically in the window as below.
- 4. You can click is to delete the contents, click is to send the scanned text out by e-mail, and click is to listen to the pronunciation.

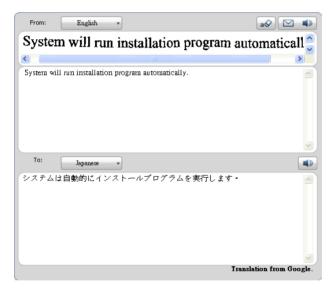

Tip: You can select words in the sentence and see their translations.

run installation or

| ogram automatically. |            |   |  |
|----------------------|------------|---|--|
|                      | program    |   |  |
|                      | Translate: | _ |  |
|                      | プログラム      |   |  |

## **3.4 Business Mode**

The Business Mode allows you to scan barcodes, invoices, checks, bills, postal codes, coupon numbers, racing numbers, and etc. The fonts which the Business Mode supports are OCR A, OCR B, MS Gothic, and MICR fonts as the samples below:

- OCR A: 0 1 2 3 A B C a b c
- OCR B: 0 123 A B C a b c
- $\bullet$  MS Gothic: 0 1 2 3 A B C a b c

For barcodes, the Business Mode supports Codabar, Code 128, Code 39, Code 93, EAN 8, EAN 13, IATA 2 of 5, Industrial 2 of 5, Interleaved 2 of 5, Matrix 2 of 5, Patch, PostNet, UCC-128, UPC-A, and UPC-E.

In order to have higher recognition accuracy, you may use the [Business Mode] to recognize these fonts:

1. Select [Barcode], [MICR], or [OCR A/B] in the drop-down menu from the button [12] .

#### Note: For higer recognition accuracy, before you start the Business Mode, please select the font that you want to scan in [Tools] \ [Settings] \ [Business Mode]. Please refer to 3.6.3 Recognition Settings.

- 2. Open your application or any word processor, for example Microsoft Word. Click the location where you would like to input the scanned text or numbers.
- 3. Place a document on a flat surface and place the scan tip at the front of your desired scan area. Aim the scan tip arrow at the center of the desired scan area, and then press and drag the WorldPenScan pen in a straight line across the area like a highlighter. During the scanning, please make sure the white auxiliary light is on.
- Stop applying pressure to the pen to stop scanning. The scanned text or numbers are displayed in your application or word processor immediately.

Note: When scanning barcodes, please aim WorldPenScan at the upper side of barcodes, not at the center, to have higher recognition accuracy.

*Tip: You can select a range of your desired scan document in the Settings to have higher recognition accuracy. Please refer to 3.6.3 Recognition Settings.* 

## 3.5 Original Image

Click [Tools] solution and select the [Original Image] option from the drop-down menu to open the [Original Image] window. After scanning, the [Original Image] window displays the scanned image. You can check the scanned image to compare with the original text. This can help you improving your scan technique for more accurate recognition results.

# 2.1 System Requirements

Tip: You can right click on the original image to save the image to .bmp or .pcx file.

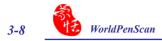

## 3.6 Settings

Click **[Tools]** from the drop-down menu to set the preferences.

## 3.6.1 General Settings

In the **[General]** setting page, you can set up the button definition, pronunciation, scan direction, and left/right-handed preference.

| Setting             |                                                                               |             | ×                                 |
|---------------------|-------------------------------------------------------------------------------|-------------|-----------------------------------|
| General Recognition | Business mode                                                                 |             |                                   |
| Button definition   |                                                                               |             |                                   |
|                     | C Space                                                                       | C Tab       |                                   |
| Pronunciation       |                                                                               |             |                                   |
| · None              | C Mandarin                                                                    | C Cantonese | C English                         |
| Scan direction —    |                                                                               |             | Scanning the vertical document    |
| C Auto              | Horizontal                                                                    | C Vertical  | acoming the vertices over success |
| Scennin             | ng the horizontal docume<br>Under the writchfulgery<br>Doth of them are old e | e of team ( | 御中文耕業授                            |
| Left/Right-handed   |                                                                               |             | <b>2</b> 10 10 1                  |
| C Left hand         |                                                                               |             | C Right head                      |

## **Button Definition**

The default function of Function Button is Enter. You can replace Enter by Space and Tab. Select the options under Button definition and then you can select which function you want the Function Button to be.

## **Pronunciation**

When choosing the Traditional Chinese or Simplified Chinese as the language recognition, you can choose to listen the speech of the recognized word in Mandarin or Cantonese.

When choosing the English as the language recognition, you can choose to listen the speech of the recognized English word.

## Scan Direction

**WorldPenScan** must be used to scan the characters in consistent direction, so any changes to the direction will cause inaccurate recognition results.

When choosing Traditional Chinese, Simplified Chinese, Japanese, or Korean as the recognition language, you can accord to the document you want to scan to choose the scan direction manually.

#### **Scanning Horizontal Text**

When scanning horizontal text, you can choose the **[Horizontal]** option. Place the pen on the text or image, move the pen left-to-right or right-to-left when scanning.

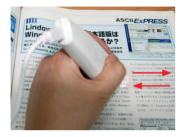

Left hand: Scan from right-to-left or from left-to-right

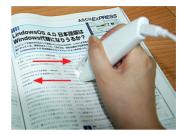

Right hand: Scan from left-to-right or from right-to-left

## *Note: The Left/Right-handed option is only available when you select the vertical direction.*

#### **Scanning Vertically Aligned Text**

When scanning vertically aligned text, you can choose **[Vertically]** and then select **[Left-hand]** or **[Right-hand]**. You may scan the text in a straight top-to-bottom fashion. Align the Scan Tip arrow on your pen to the center of the characters.

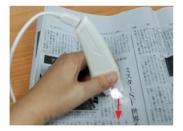

Left Hand

**Right Hand** 

Left hand: Scan from up to down

Right hand: Scan from up to down

Note: WorldPenScan is able to scan and recognize one row of characters at a time. Please place the pen in such a manner so that the Scan Tip arrow is at the center of the line of text.

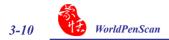

## 3.6.2 Recognition Settings

In the **[Recognition**] page, you can set up the recognition languages, Chinese recognition option, recognition contents and at the end of scan, insert a space automatically.

| Setting                                                                                                    |                                                                                                    | X |
|----------------------------------------------------------------------------------------------------|----------------------------------------------------------------------------------------------------|---|
| General Recognition Business mode                                                                                        |                                                                                                    |   |
| Selected languages<br>Chinese (Simplified)<br>(Changese Fredhoma)<br>English<br>lapanese<br>Korean                       | Support languages Add Ad splace Add Afrikaans Add Remove Add Admin Amenian(Bastern) Amenian(Western) Amenian(Western) Aymara Down Asorbajon(Cynllic) Asorbajon(Cynllic) Asorbajon(Cynlli |   |
| Cutput full-width punctuations                                                                                           | itional chinese C Simplified chinese                                                                                                    |   |
| Recognize English characters & numbers     If S level 2 knnii characters     At the end of the scan, insert a space auto |                                                                                                    |   |
|                                                                                                    | OK Cancel                                                                                                    |   |

#### **Recognition Languages**

**WorldPenScan** provides 193 recognition languages for you to choose. In the toolbar, you can drag down the recognition menu to select the recognition language you want.

You can modify the recognition language menu in the Recognition Language tab of Setting. In the Recognition Language Tab, the right column contains 193 recognition languages for you to choose. The languages appear in the left column will all appear on the recognition language drag down menu on the tool bar. In this tab, you can select the recognition language in the right column and click [add] to add it into the left column. If you want to remove a language from the left column, you can select the language you want to remove and click [Remove] to remove it from the left column.

# *Tip: Select a language in the right column and click* Up or Down, you can change this language's order.

#### **Chinese Recognition Option**

When choosing Chinese Traditional or Chinese Simplified as the language recognition, you can choose to output the recognized characters in Traditional Chinese or Simplified Chinese. Check the **[Output full-width punctuations]** option to set the punctionations as full-width. When choosing the Chinese Traditional as the language recognition, you can check the **[Recognize HK Character]** to recognize Hongkong characters. If you do not need to recognize Hongkong characters, please do not check it for higher recognition accuracy. You can connect to the http://www.microsoft.com/hk/hkscs/default.aspx to check the Hong Kong characters list.

#### **Recognize English characters & numbers**

You can select **[Recognize English characters & numbers]** to make WorldPenScan recognize English characters and numbers when choosing Traditional Chinese, Simplified Chinese, Japanese or Korean as the language recognition,

## JIS Level 2 Kanji Characters

When choosing the Japanese as the language recognition, you can check the [JIS Level 2 Kanji Characters] to recognize the JIS level 2 Kanji characters. If you do not need to recognize JIS level 2 Kanji characters, please do not check it for higher recognition accuracy.

## At the End of the Scan, Insert a Space Automatically

When choosing the English, French, German, Italian or Spanish as the language recognition, you can check the [At the end of the scan, insert a space automatically]. While scanning text, the system will automatically add a space at the end of the scan.

## 3.6.3 Business Mode

When using the business mode, you can accord with the scan content to choose the scan mode as below for higher recognition accuracy and the font the mode supports will show in the window.

- Barcode: Recognize barcodes.
- MICR (E-13B): Recognize MICR font Text.
- OCR A/B: Recognize OCR A/B font Text. (The options below are only for OCR A/B)
  - Alphabet only: Recognize from A to Z and from a to z.
  - Numbers only: Recognize from 0 to 9.
  - Alphabet & Numbers: Recognize from A to Z, from a to z and from 0 to 9.
  - Hexadecimal: Recognize from A to F, from a to f and from 0 to 9.
  - Leave no space while scanning: Without leaving any space while scanning.

| Setting                                                                                                    |
|----------------------------------------------------------------------------------------------------|
| General   Recognition Business mode                                                                                                    |
| Business mode                                                                                                    |
| C Barcode                                                                                                    |
| ○ MICR(E-13B)                                                                                                    |
| ○ OCR A/B                                                                                                    |
| C Alphabet only                                                                                                    |
| Alphabet and numbers                                                                                                    |
| C Number only                                                                                                    |
| C Hexadecimal                                                                                                    |
| Leave no space while scanning                                                                                                    |
| The Business mode allows you to scan barcodes, invoices, checks, bills, postal codes,coupon numbers,<br>racing numbers, and etc. The fonts that mini ScanEVE supports are OCR A, OCR B, MS Gothic, and<br>MCR and barcodes (Codebar ~ Code 128 UOC128 ~ Code 39 ~ Code 39 ~ EAR • EAN 1 × LN 1 ~ VIC-A<br>~ UPC-E ~ Industrial 2 of 5 ~ Interleaved 2 of 5 ~ PostWet ~ Matrix 2 of 5 ~ EAN 8 with supplemental ~<br>EAN 13 with supplemental ~ UPC-E with supplemental ~ UPC-A with supplemental). |
|                                                                                                    |
| OK Cancel                                                                                                    |

## 3.7 Help

Selecting [Help] in the drop-down menu from the button <u>set</u> can find the user manual of WorldPenScan.

## 3.8 About

Selecting **[About]** in the drop-down menu from the button **and the set of the set of the** 

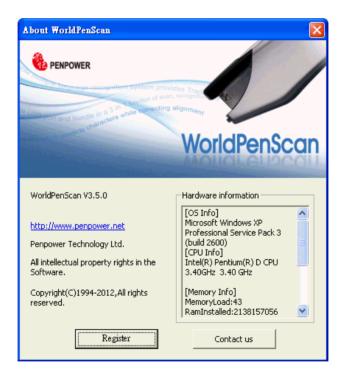

## **Appendix: Recognition Languages**

Abkhaz Adyghe Afrikaan Agul Albanian Altai Armenian (Eastern) Armenian (Grabar) Armenian (Western) Avar Avmara Azerbaijani (Cyrillic) Azerbaijani (Latin) Bashkir Basque Belarusian Bemba Blackfoot Breton Bugotu Bulgarian Burvat Catalan Cebuano Chamorro Chechen Chinese (Simplified) Chinese (Traditional) Chukchee Chuvash Corsican

Crimean Tatar Croatian Crow Czech Dakota (Sioux) Danish Dargwa Dungan Dutch (Belgium) Dutch (Netherlands) English Eskimo (Cvrillic) Eskimo (Latin) Estonian Even Evenki Esperanto Faroese Fijian Finnish French Frisian Friulian Gagauz Galician Ganda German German (Luxembourg) German (new spelling) Greek Guarani

| Hani            | Lezgi               |
|-----------------|---------------------|
| Hausa           | Lithuanian          |
| Hawaiian        | Luba                |
| Hungarian       | Macedonian          |
| Icelandic       | Malagasy            |
| Ido             | Malay (Malaysian)   |
| Indonesian      | Malinke             |
| Ingush          | Maltese             |
| Interlingua     | Mansi               |
| Irish           | Maori               |
| Italian         | Mari                |
| Japanese        | Maya                |
| Jingpo          | Miao                |
| Kabardian       | Minangkabau         |
| Kalmyk          | Mohawk              |
| Karachay-balkar | Moldavian           |
| Karakalpak      | Mongol              |
| Kasub           | Mordvin             |
| Kawa            | Nahuatl             |
| Kazakh          | Nenets              |
| Khakass         | Nivkh               |
| Khanty          | Nogay               |
| Kikuyu          | Norwegian (Bokmal)  |
| Kirghiz         | Norwegian (Nynorsk) |
| Kongo           | Nyanja              |
| Korean          | Occidental          |
| Koryak          | Ojibway             |
| Kpelle          | OldEnglish          |
| Kumyk           | OldFrench           |
| Kurdish         | OldGerman           |
| Lak             | OldItalian          |
| Latin           | OldSpanish          |
| Latvian         | Ossetian            |

| Papiamento             | Tajik                    |
|------------------------|--------------------------|
| Polish                 | Tatar                    |
| Portuguese (Brazil)    | Tok Pisin                |
| Portuguese (Portugal)  | Tongan                   |
| Provencal              | Tswana                   |
| Quechua                | Tun                      |
| Rhaeto-Romanic         | Turkish                  |
| Romanian               | Turkmen                  |
| Romany                 | Tuvinian                 |
| Rundi                  | Udmurt                   |
| Russian                | Uigur (Cyrillic)         |
| Russian (Old Spelling) | Uigur (Latin)            |
| Rwanda                 | Ukrainian                |
| Sami (Lappish)         | Uzbek (Cyrillic)         |
| Samoan                 | Uzbek (Latin)            |
| Scottish Gaelic        | Welsh                    |
| Selkup                 | Wolof                    |
| Serbian (Cyrillic)     | Xhosa                    |
| Serbian (Latin)        | Yakut                    |
| Shona                  | Zapotec                  |
| Slovak                 | Zulu                     |
| Slovenian              | Arabic numbers           |
| Somali                 | Arabic-Indian numbers    |
| Sorbian                | Basic                    |
| Sotho                  | C/C++                    |
| Spanish                | COBOL                    |
| Sunda                  | Fortran                  |
| Swahili                | JAVA                     |
| Swazi                  | Pascal                   |
| Swedish                | Simple chemical formulas |
| Tabasaran              |                          |
| Tagalog                |                          |
| Tahitian               |                          |

# WorldPenScan V3.5.0 User Manual

Penpower Technology Ltd. Release: May, 2012